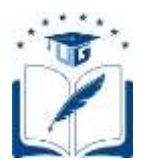

# **MÓDULO DE HOMOLOGACIÓN**

## **Aspirantes que solicitan la homologación**

Dirigido a los aspirantes de otras IES o de la Universidad de Guayaquil, que requieran aplicar al proceso de homologación, podrán generar su registro de homologación dentro de las fechas establecidas en el Calendario Académico.

> **Versión**: 003 **Fecha**: 21/08/2021 **Causas del Cambio:** Mejora

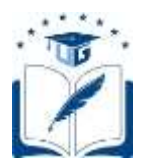

## **CONTENIDO**

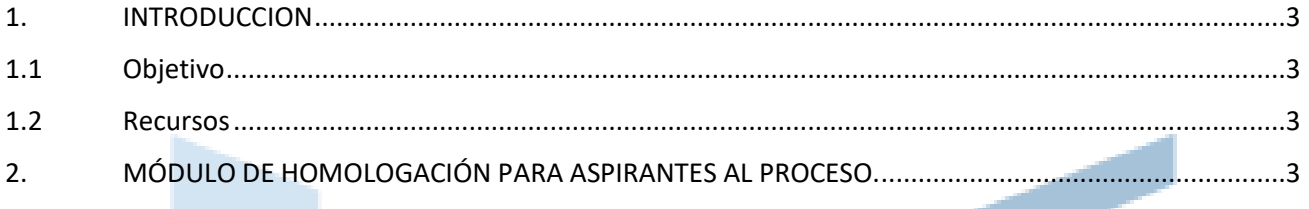

2.1. Pasos que deberán [seguir los aspirantes al proceso de homologación para acceder al módulo y](#page-2-4)  [procesar su solicitud en el Sistema Integrado de la Universidad](#page-2-4) de Guayaquil SIUG. ........................3

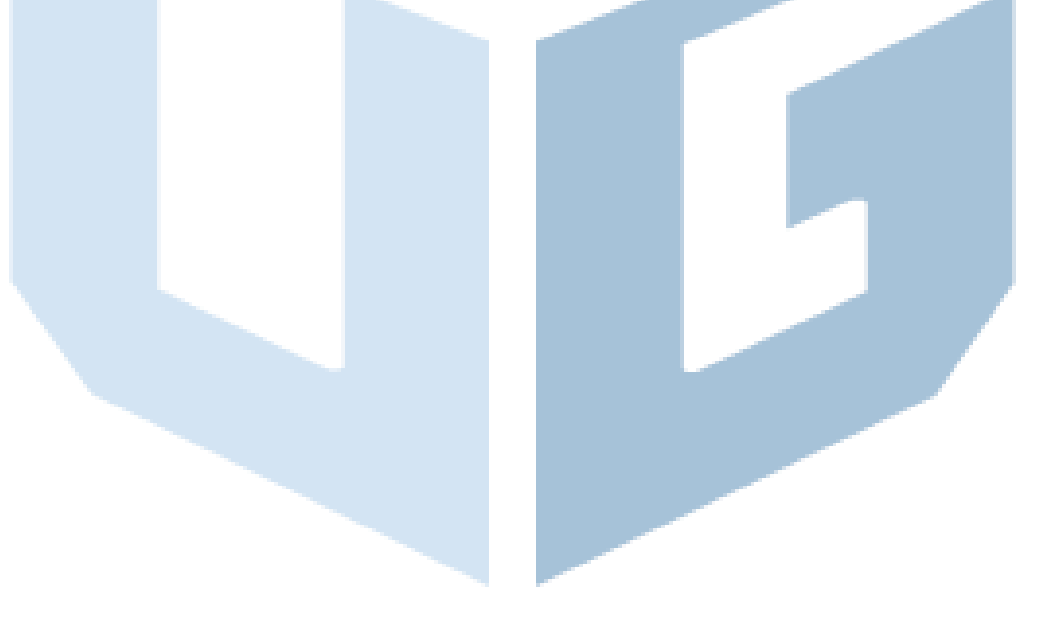

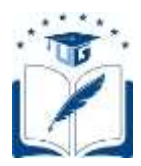

## <span id="page-2-1"></span><span id="page-2-0"></span>**1. INTRODUCCION**

## **1.1 Objetivo**

Dar a conocer a los aspirantes de otra IES o de la Universidad de Guayaquil, los pasos que deberán seguir para aplicar al proceso de homologación

## **1.2 Recursos**

<span id="page-2-2"></span>• Acceso a un computador con internet

## <span id="page-2-3"></span>**2. MÓDULO DE HOMOLOGACIÓN PARA ASPIRANTES AL PROCESO.**

- <span id="page-2-4"></span>**2.1.Pasos que deberán seguir los aspirantes al proceso de homologación para acceder al módulo y procesar su solicitud en el Sistema Integrado de la Universidad de Guayaquil SIUG.**
- Ingreso al SIUG [\(http://servicioenlinea.ug.edu.ec/\)](http://servicioenlinea.ug.edu.ec/)), [c](http://servicioenlinea.ug.edu.ec/))on su usuario, contraseña, día y mes de nacimiento.

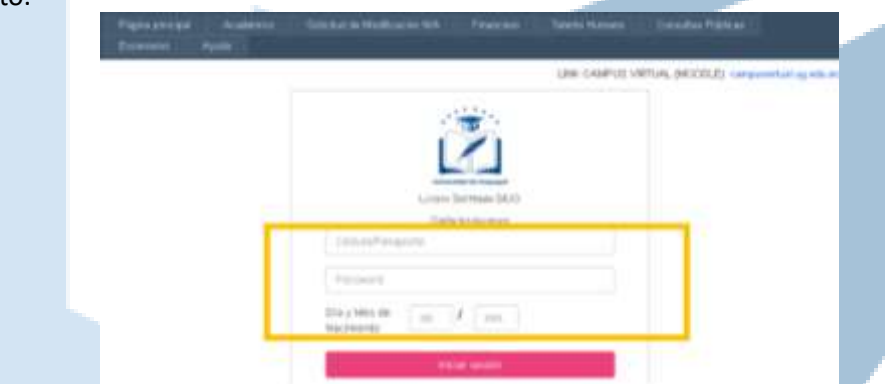

• Ingreso al SIUG**→** Académico**→** Registro Homologación **→**Solicitud de Homologación de Materia**.SISTEMA INTEGRADO DE LA UNIVERSIDAD DE GUAYAQUIL (SIUG)** 

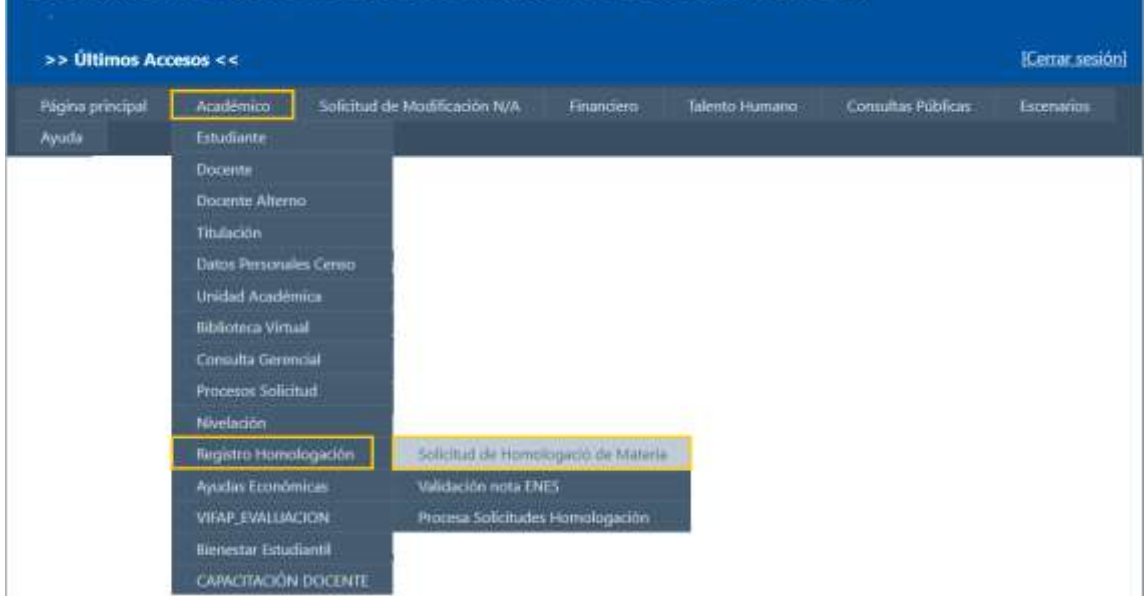

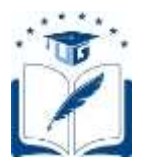

• Accediendo al módulo, el aspirante podrá ingresar a dos opciones: REGISTRAR SOLICITUD, cuando desea generar su solicitud para la homologación de asignaturas; o, DAR SEGUIMIENTO A SOLICITUD, para que una vez completado su registro pueda verificar el estado de su requerimiento de homologación conforme el flujograma establecido.

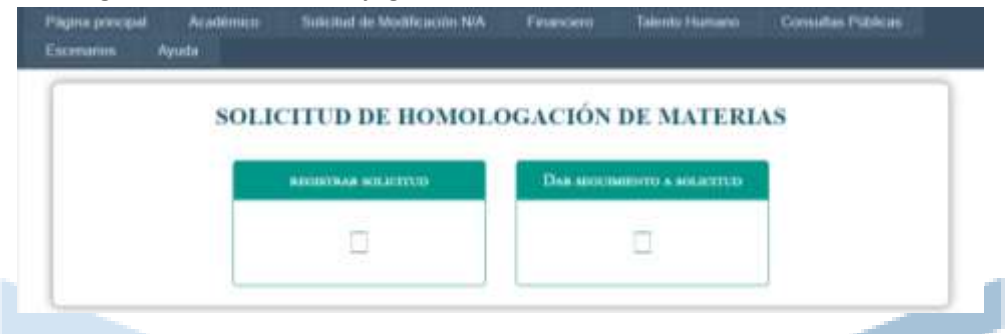

• Al dar clic en **REGISTRAR SOLICITUD**, Se visualizará una pantalla en la cual el aspirante deberá seleccionar una de las opciones: **Externo.-** Si su requerimiento de homologación lo realizará desde otra IES a la Universidad de Guayaquil; **Interno.-** Si su requerimiento de homologación lo realiza desde una carrera a otra de la Universidad de Guayaquil.

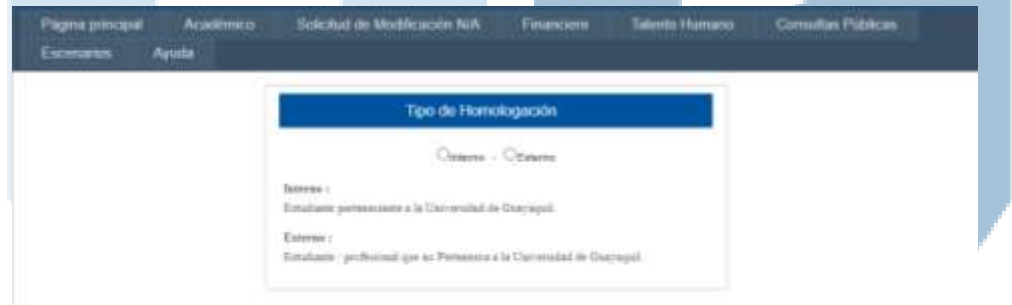

Luego de selección el tipo de homologación deberá registrar la siguiente información:

• **DATOS PERSONALES:** El aspirante deberá completar sus datos y verificar la información ingresada. Posteriormente dará clic en GUARDAR.

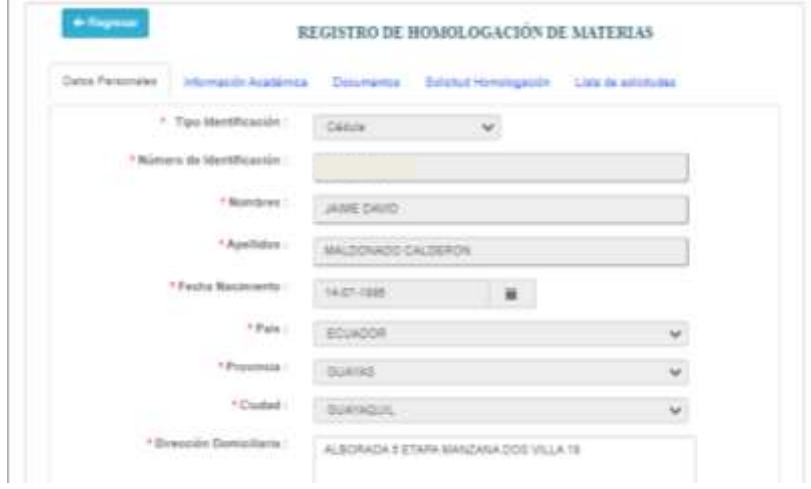

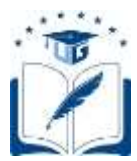

• **INFORMACIÓN ACADÉMICA:** Guardados los datos personales, continuará la siguiente pestaña en la cual se deberá completar con información académica del aspirante. Posteriormente deberá dar clic en GUARDAR.

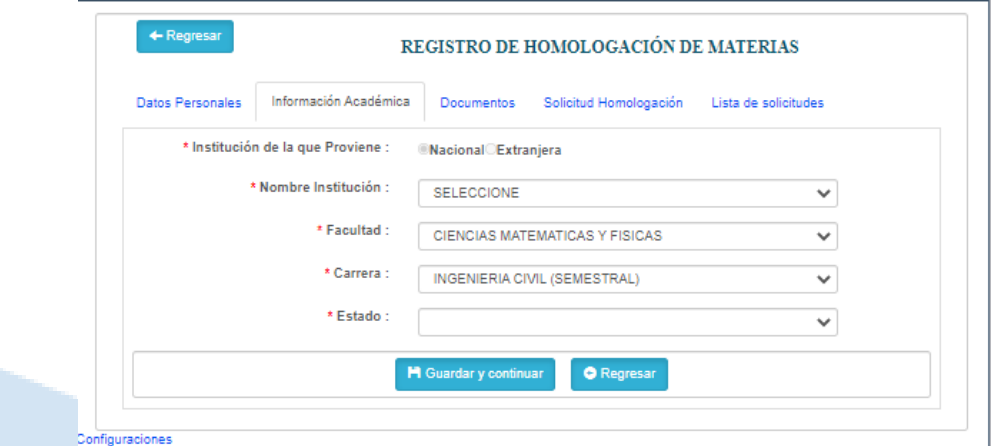

• **DOCUMENTOS:** Para el proceso, es necesario que el aspirante cargue todos los documentos requeridos, los cuales deben ser escaneados correctamente y legibles. Para el efecto, deberán seleccionar el tipo de documento y posteriormente dar clic en "select file". Una vez cargado el archivo se dará clic en Adjuntar. **Observaciones:** Para el caso de los extranjeros, no es obligatoria la papeleta de votación. Para profesionales de tercer nivel de carrera o tecnológicos, es obligatoria la carga del certificado de título profesional registrado en la Senescyt. *Para los estudiantes de la Universidad de Guayaquil se agregó un enlace que permite descargar su malla.*

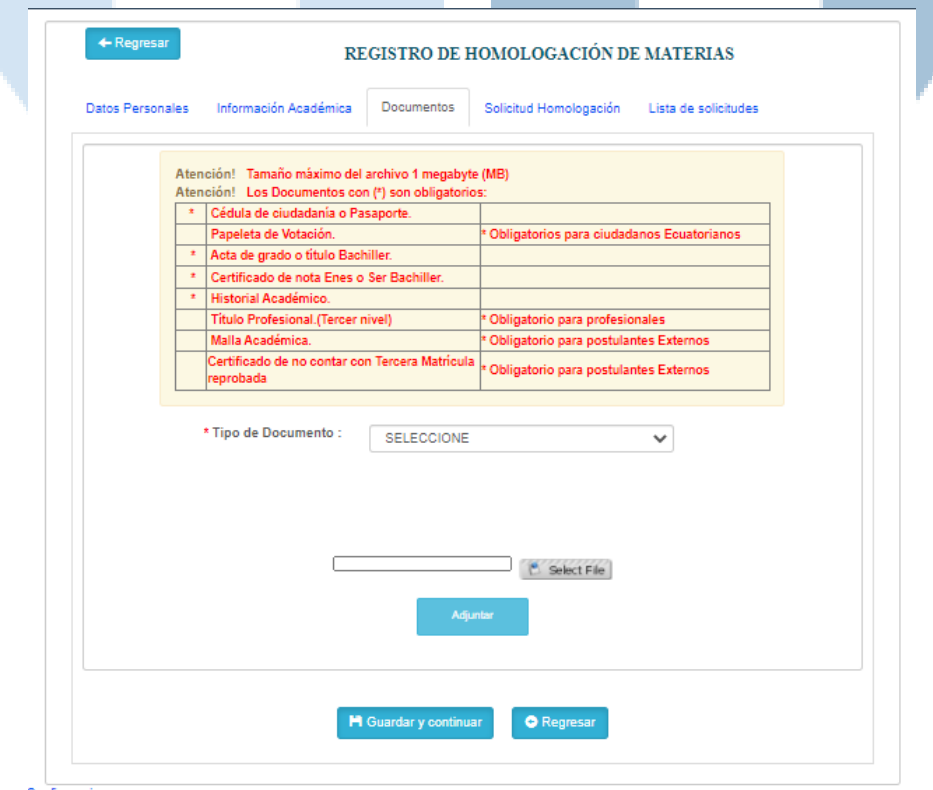

-Configuraciones

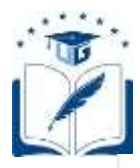

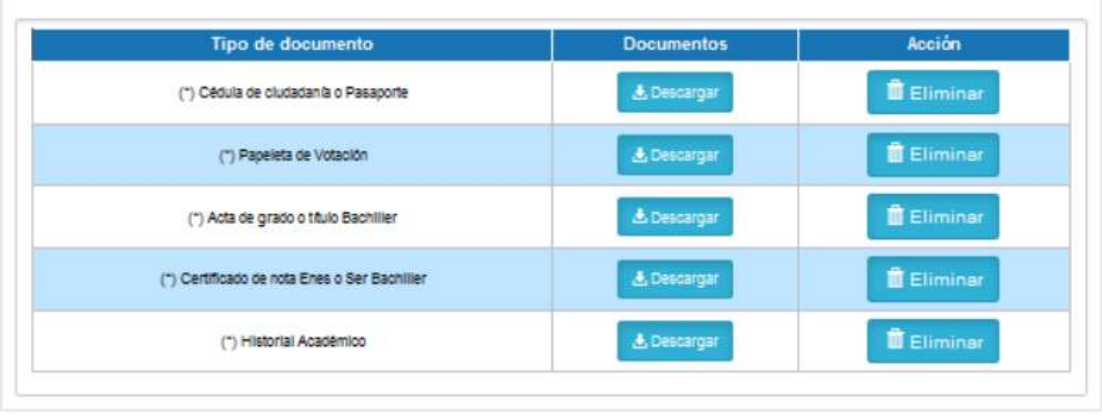

• Completado el ingreso de documentos, reflejará las validaciones para postulantes internos o externos.

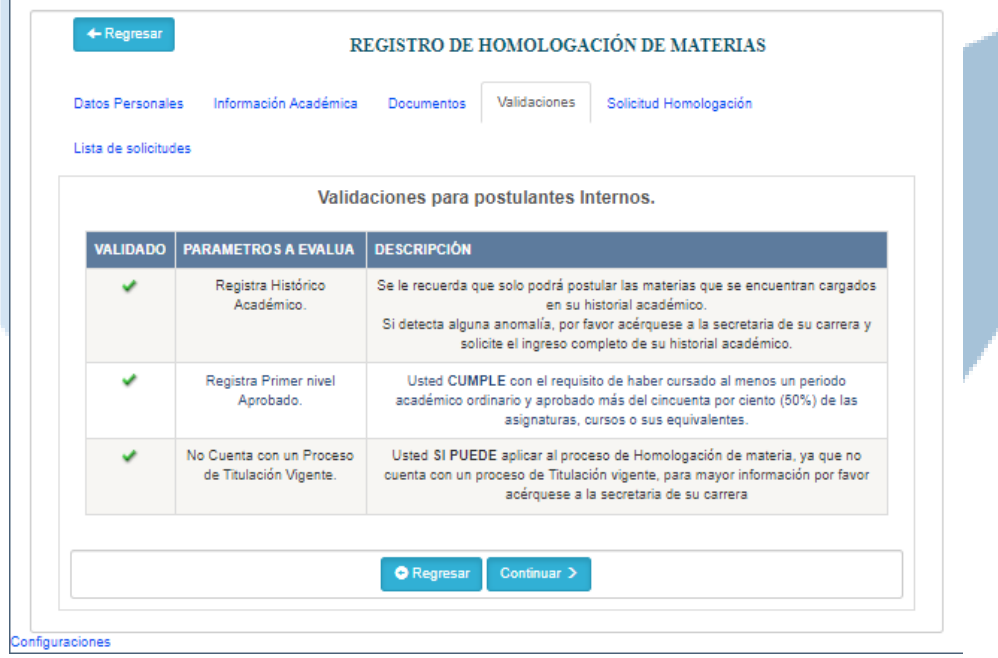

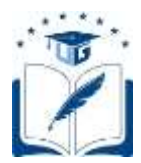

• Una vez que el aspirante haya cumplido con todas las validaciones, podrá realizar su solicitud de homologación, para lo cual deberá completar la información para la homologación.

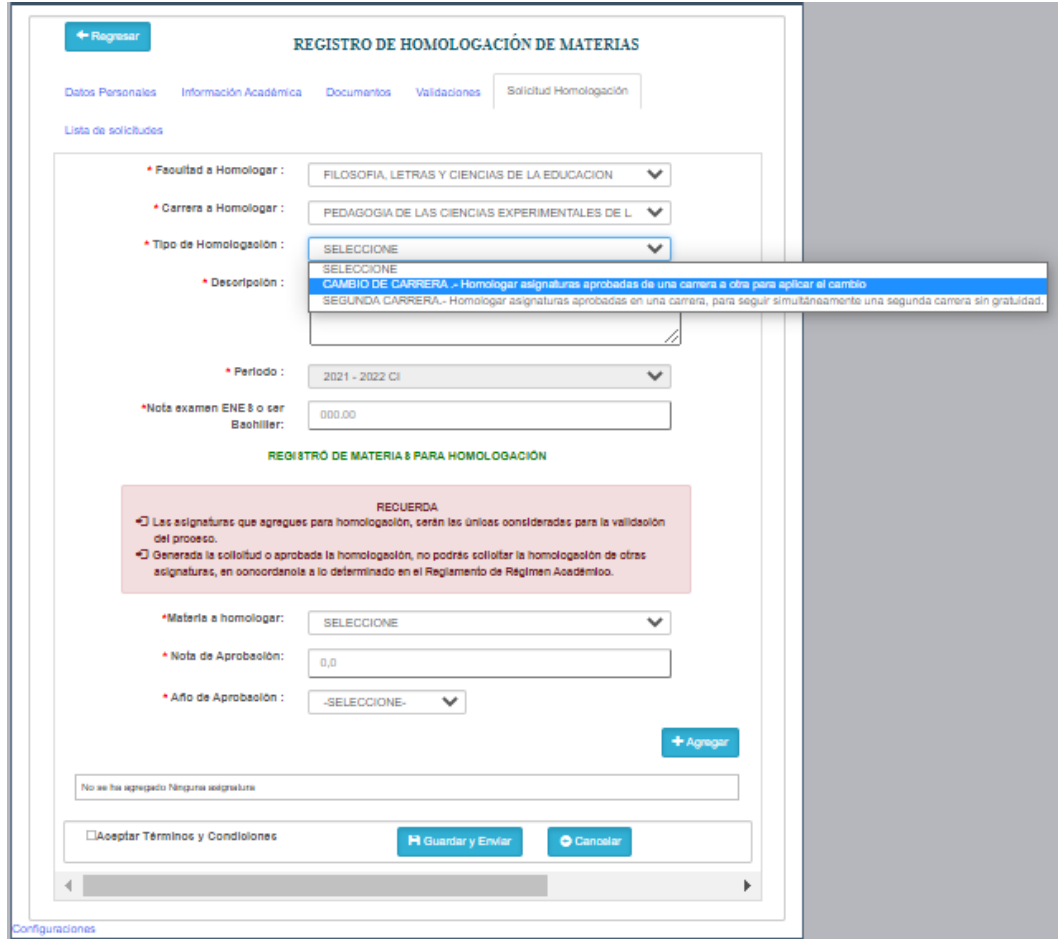

**Observación:** Para el caso de los aspirantes de la Universidad de Guayaquil, que tiene un proceso de reingreso en curso podrán realizar un proceso de solicitud por segunda carrera únicamente.

• En caso de no existir cupos en una carrera, el sistema arrojará el siguiente mensaje:

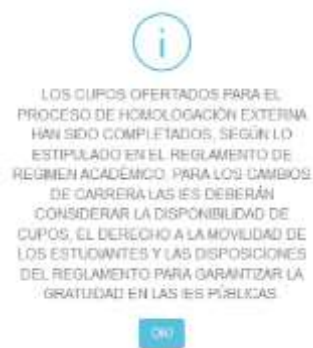

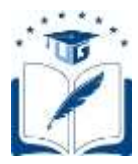

• Al momento de ingresar la nota ENES/SER BACHILLER, el sistema validará el puntaje de cohorte. Si el aspirante se encuentra dentro del punto de cohorte aparecerá el siguiente mensaje:

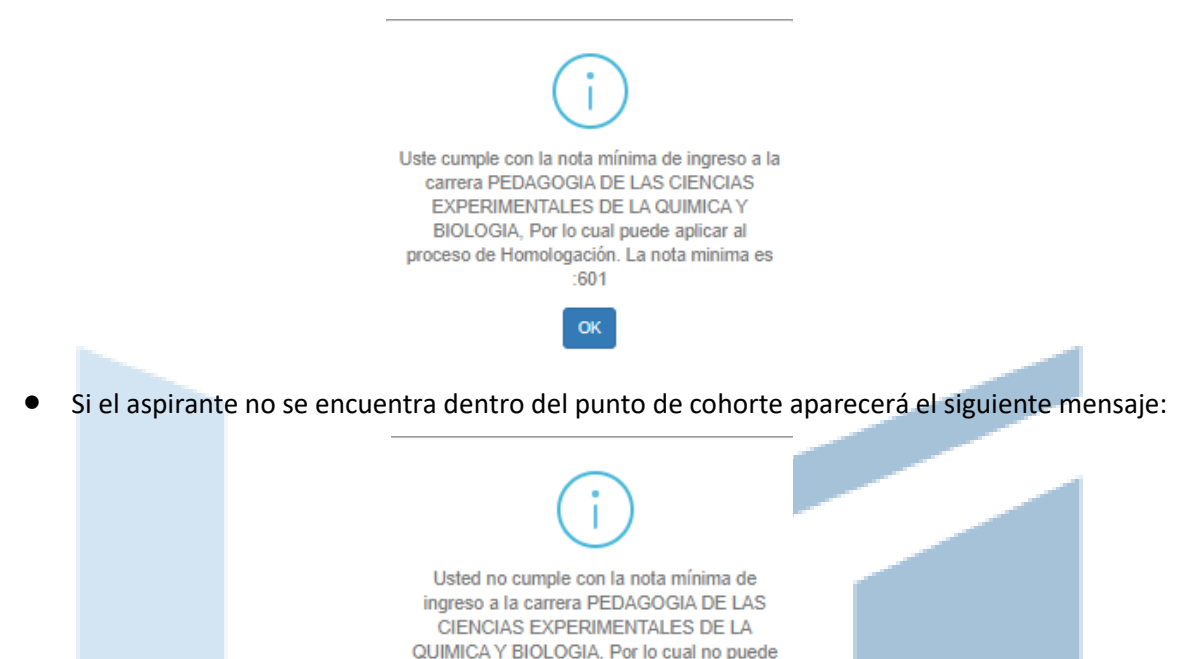

• Si cumple con el puntaje de cohorte, podrá continuar con el registro de solicitud, indicando si cuenta con materias reprobadas por tercera vez en la Universidad de origen, posteriormente podrá registrar todas las asignaturas aprobadas y que serán objeto de validación para la homologación, indicando la calificación y año de aprobación conforme el histórico de calificaciones cargado anteriormente. Luego, deberá dar clic en "Select File" para cargar el syllabus correspondiente a la asignatura descrita; y, posteriormente clic en el botón "Agregar". Dicho procedimiento deberá hacerlo por asignatura, hasta completar el número de materias que considere pertinente.

aplicar al proceso de Homologación. La nota minima es :601

Las asignaturas o módulos de inglés y computación podrán ser registradas para que sean consideradas dentro de la validación para la homologación.

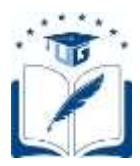

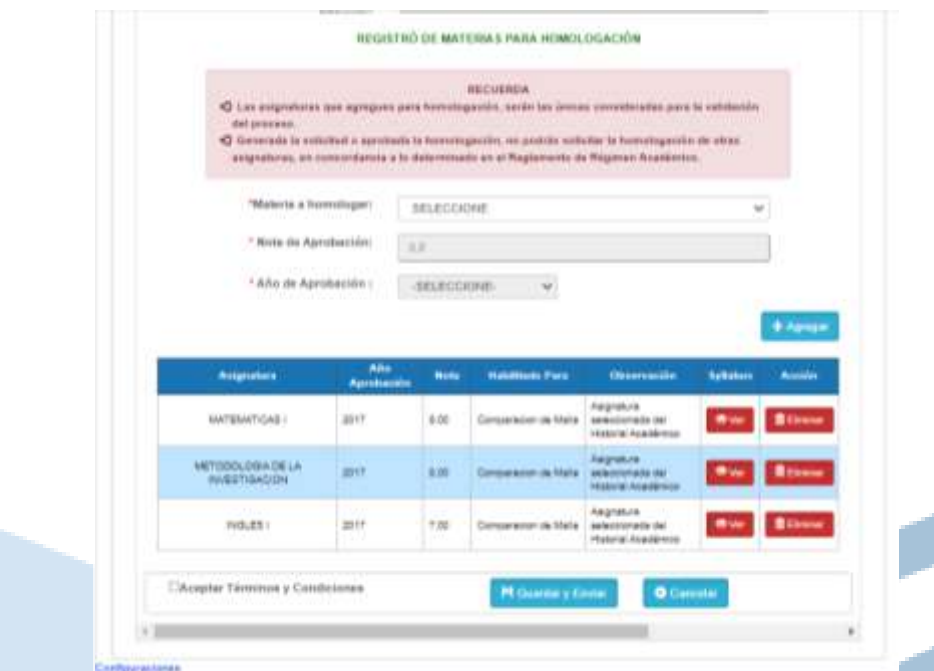

- Completado el registro de todas las asignaturas y una vez que el aspirante se encuentre seguro de haber cargado correctamente al SIUG toda la documentación, podrá dar clic en el recuadro de aceptar términos y condiciones y finalizar dando clic en el botón "Guardar y Enviar".
- Luego se visualizarán los términos y condiciones, así como, una declaración responsable de haber subido la documentación pertinente, bajo las normativas y reglamentos vigentes, que deberá aceptar haber leído y subido dichos documentos, para luego hacer clic en proceder.

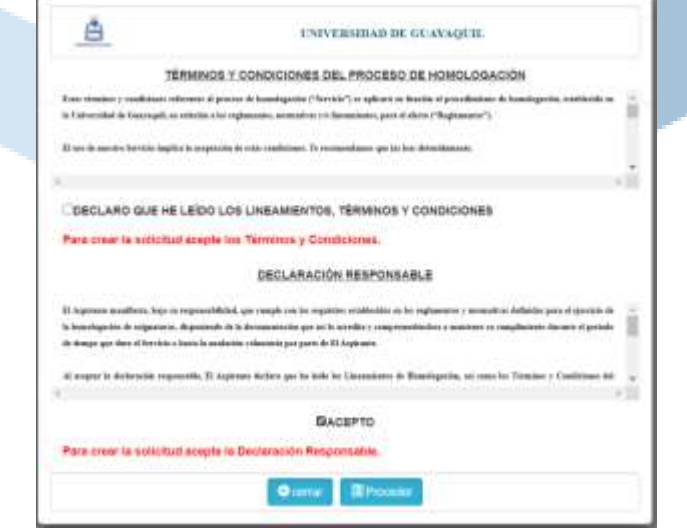

• Para terminar, deberá hacer clic en guardar y enviar, lo que permitirá generar su solicitud como se muestra a continuación.

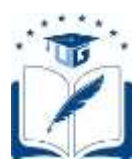

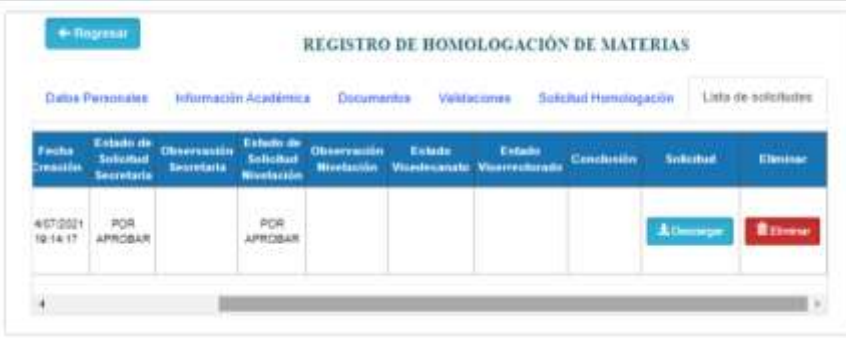

- Una vez generada la solicitud, si el aspirante no requiere continuar con su proceso de homologación, o en su defecto observa que algún documento se encuentra mal cargado, podrá optar por ELIMINAR su solicitud y generar una nueva de ser el caso, dentro de las fechas establecidas para el registro, conforme el calendario académico.
- El aspirante es responsable de su registro y de la información que proporciona; por lo tanto, conforme lo establecido en los Términos y Condiciones del Servicio, y en la Declaración de Responsabilidad, si la Universidad de Guayaquil observa que la información proporcionada no es legible, no se sujeta a la realidad o se observa inconsistencia, se procederá a negar la solicitud de homologación.
- Mediante la opción de SEGUMIENTO, el aspirante podrá verificar el estatus de su requerimiento conforme el flujo establecido.

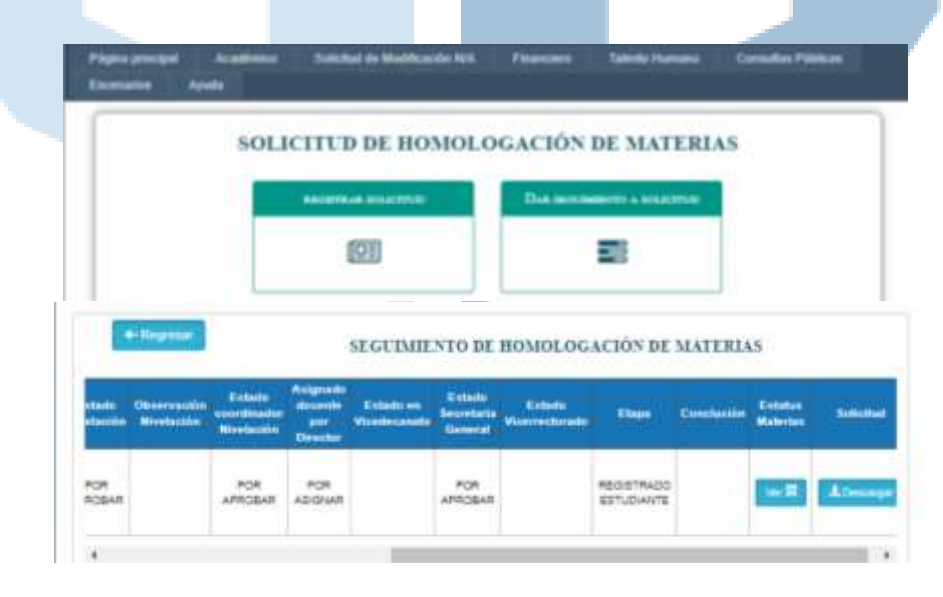

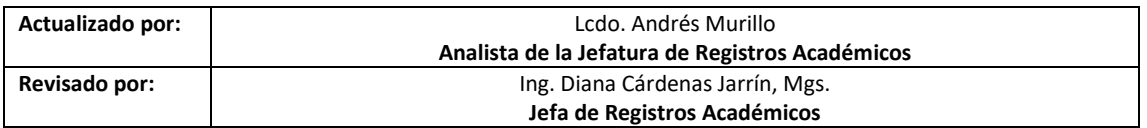